# SPA100系列的時間設定

## 目標 Ī

網路時間協定(NTP)通過Internet同步網路裝置的時鐘。本文說明了如何在SPA122 VoIP裝置 上配置時間設定。使用者可以設定自己的時區、本地時間和本地日期,也可以使用網路時間協 定(NTP)伺服器進行配置。

## 適用裝置 Ĩ,

·SPA100系列

#### 軟體版本

·v1.1.0

## 時間設定

#### 手動設定時間

步驟1.登入到Web配置實用程式,然後選擇Network Setup > Basic Setup > Time Settings。 將開啟時間設定頁面:

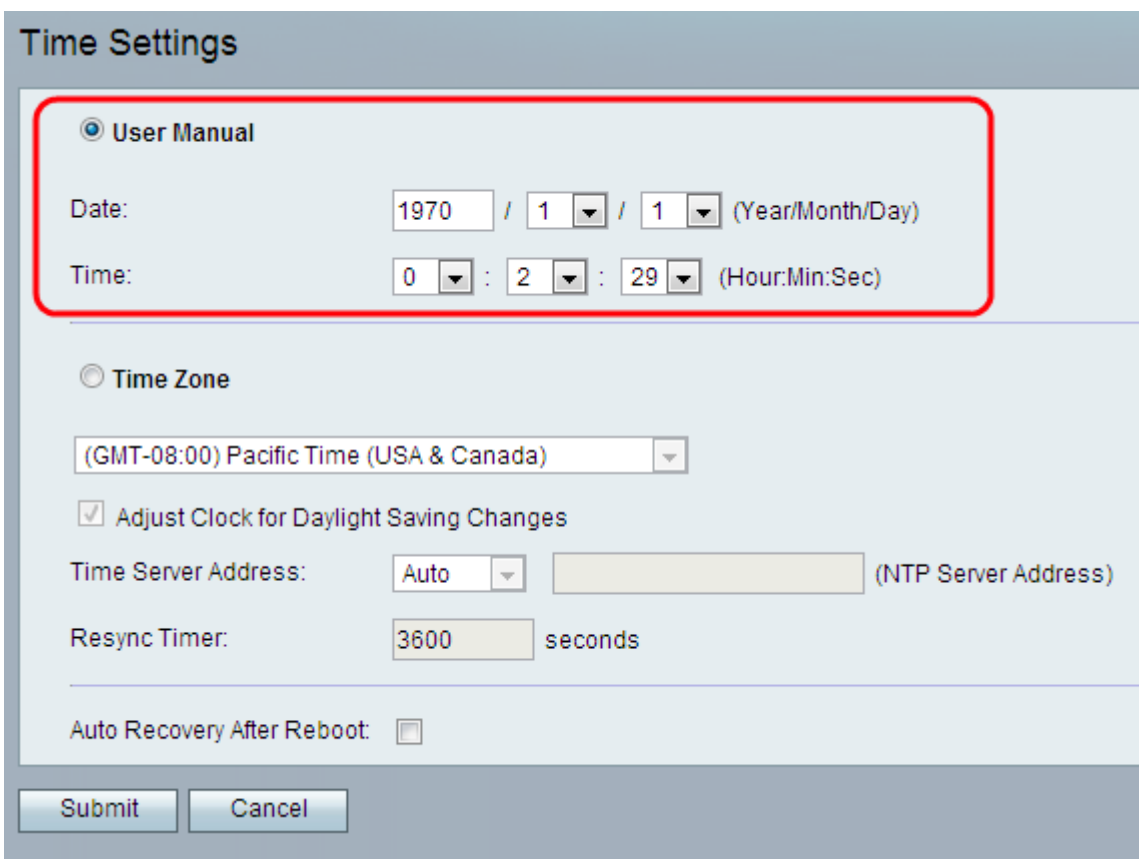

步驟2.按一下User Manual單選按鈕以手動輸入當前日期和時間。

步驟3.在「日期」欄位中輸入當前年份,然後從「月」和「日」下拉選單中選擇所需值。

步驟4.分別從「時間」下拉選單中選擇適當的「小時」、「分鐘」和「秒」值。

步驟5.按一下「Submit」。配置更改並更新裝置。

#### 自動設定時間

步驟1.登入到Web配置實用程式,然後選擇Network Setup > Basic Setup > Time Settings。 將開啟時間設定頁面:

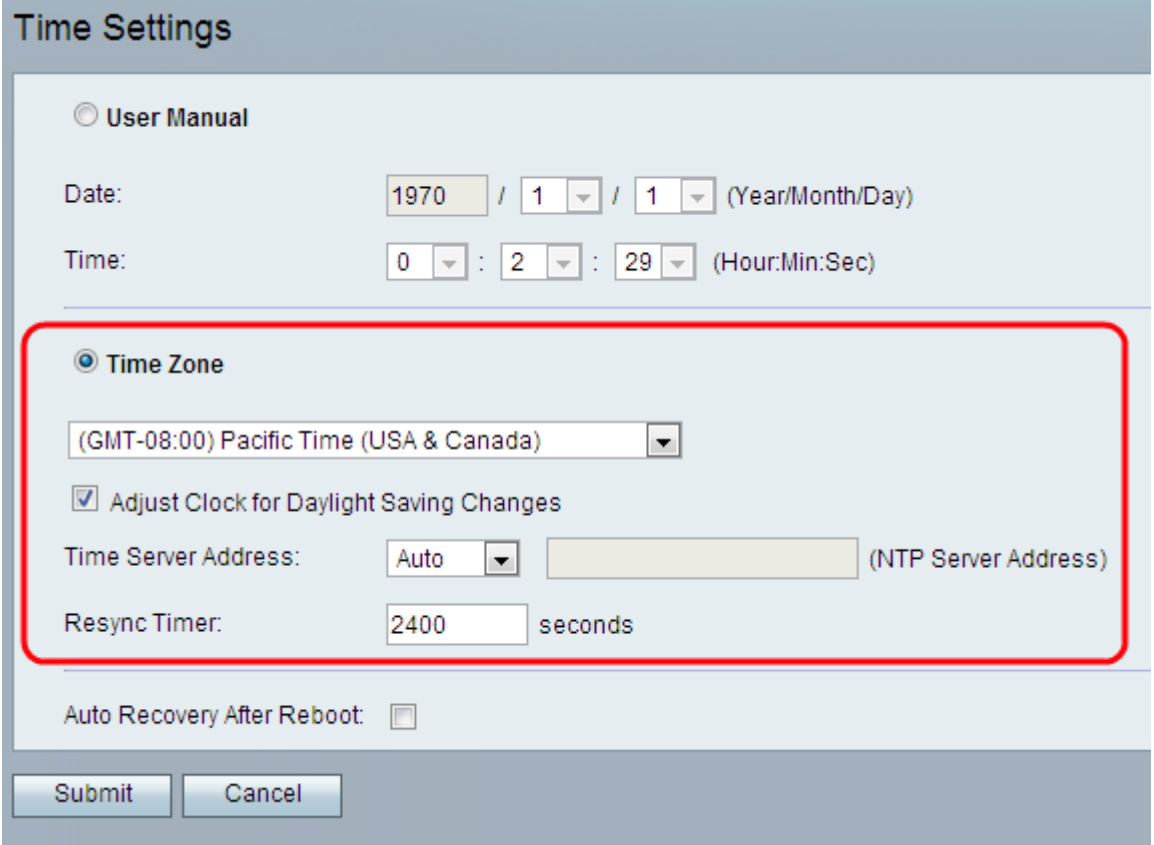

步驟2.按一下Time Zone單選按鈕,並從Time Zone下拉選單中選擇合適的時區。

步驟3.如果要啟用夏令時,請選中**調整夏令時更改時鐘**覈取方塊。如果要禁用夏令時,請取消 選中此選項。

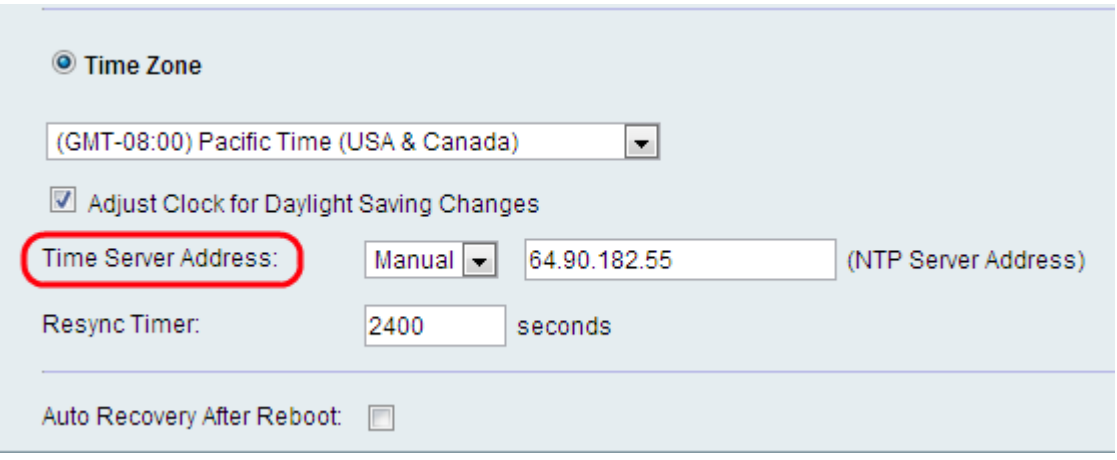

步驟4.從Time Server Address欄位為裝置選擇時間伺服器的IP地址設定。可能的選項包括:

·自動 — 網路時間協定(NTP)伺服器自動分配給裝置。這是預設設定。

·手動 — 如果管理員想要手動指定NTP伺服器,請從時間伺服器地址中選擇手動,並輸入

NTP伺服器的IP地址。

步驟5.在「重新同步計時器」欄位中輸入間隔值(以秒為單位)。此計時器控制裝置與NTP伺 服器重新同步的頻率。預設設定為3600秒。

步驟6.(可選)選中Auto Recovery After Reboot選項以允許裝置在系統重新啟動後自動重新 連線到時間伺服器。

步驟7.按一下「Submit」。配置更改並更新裝置。